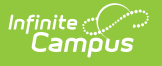

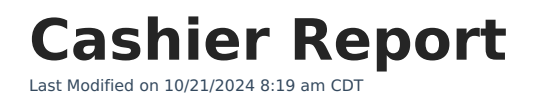

[Generating](http://kb.infinitecampus.com/#generating-the-report) the Report

**This functionality is only available to customers who have purchased Campus Point of Sale as add-on functionality.**

**Classic View:** Point of Sale > Reports > Cashier Report

## **Search Terms**: Cashier

The Cashier Report can print daily, period or monthly transaction information for the selected terminals. This report can be used by an administrator/manager for reconciliation purposes, including review of a cashier's drawer to verify overages or shortages.

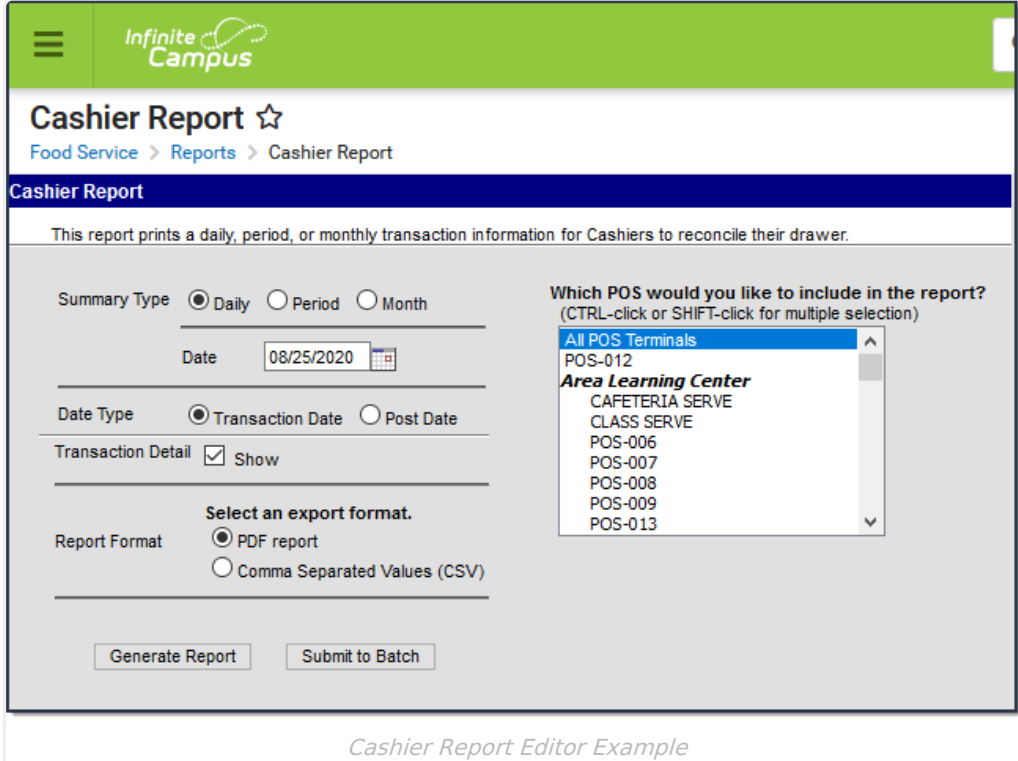

## **Generating the Report**

- 1. Determine the **Summary Type** desired for the report.
- 2. Enter the **Date** for the report.

The current date is entered automatically. Depending on the summary type chosen, the

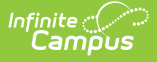

report looks at transactions for the entered date ("Daily" option), a date range ("Period" option) or a selection of dates ("Month" option).

- 3. Select a **Date Type**. "Transaction Date" is the day on which the event occurred (items were purchased). The "Post Date" is the day the information was recorded on the patron's account through the server.
- 4. Mark the **Show** checkbox if you want to include the Transaction Detail in the report.
- 5. Select the **POS Terminal** to include on the report. All terminals can be selected, but be aware that doing so may increase report generation time.
- 6. Select whether the report results should be generated as a **PDF** or **CSV**.
- 7. Click the **Generate Report** button OR the **Submit to Batch** button.

Users have the option of submitting a report request to the batch queue by clicking **Submit to Batch** instead of **Generate Report**. This process allows larger reports to generate in the background, without disrupting the use of Campus. For more information about submitting a report to the batch queue, see the Batch [Queue](https://kb.infinitecampus.com/help/batch-queue) article.

The report generates in PDF or CSV format, listing the patron's name, account number and the amount of transaction. The report is sorted by POS name.

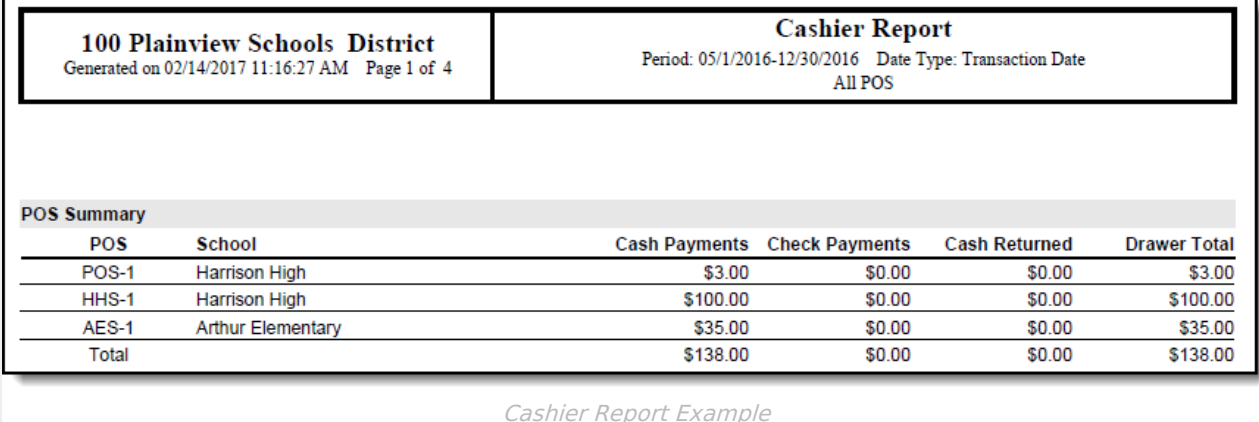

Copyright © 2010-2024 Infinite Campus. All rights reserved. Page 2